## **Attendance Taking – Zoom Participants**

## 1. Login to zoom

## 2. Click on **Reports[1]** then click on **Usage[2]**

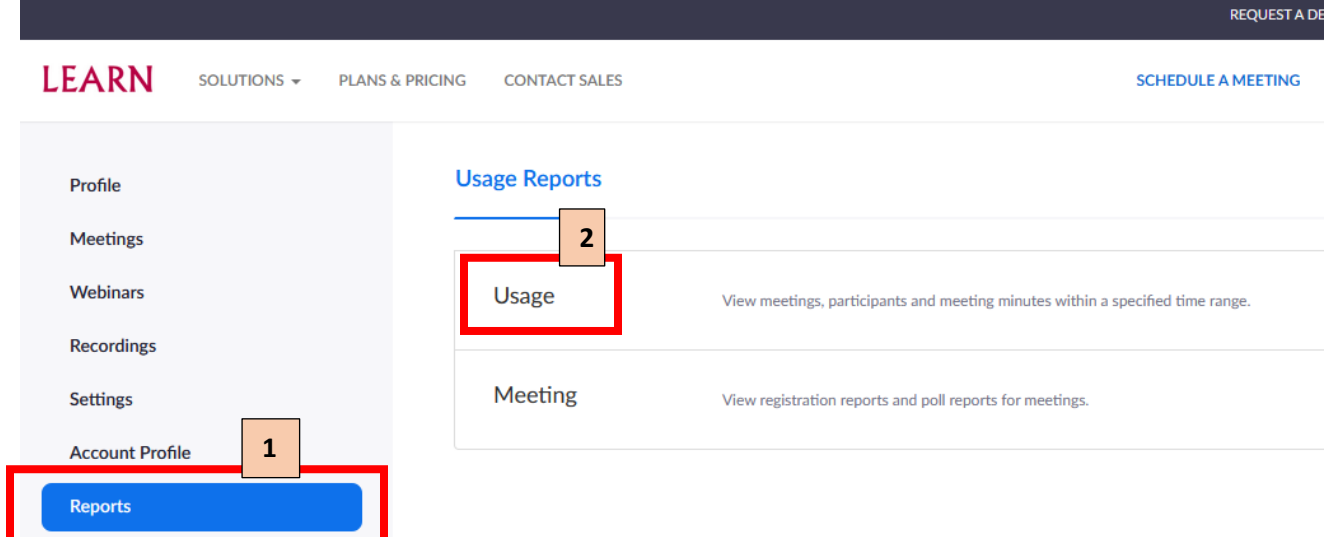

3. Set your required start & end date**[3]** (mm/dd/yyyy – month first) – maximum duration 30 days. Then click on search**[4].** Click on the number under **participants** column **[5]**

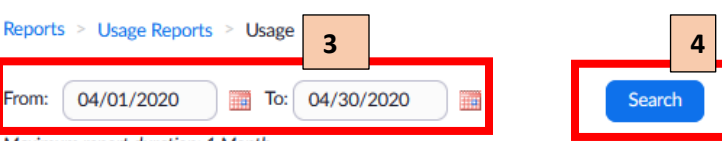

Document

Toggle columns-

Maximum report duration: 1 Month

The report displays information for meetings that ended at least 30 minutes ago.

## **Export as CSV File**

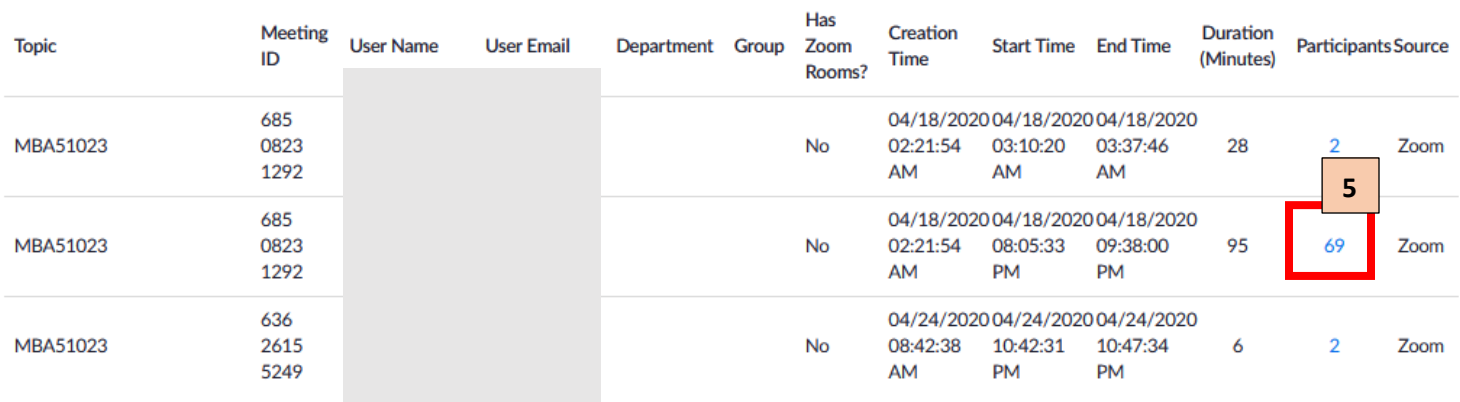

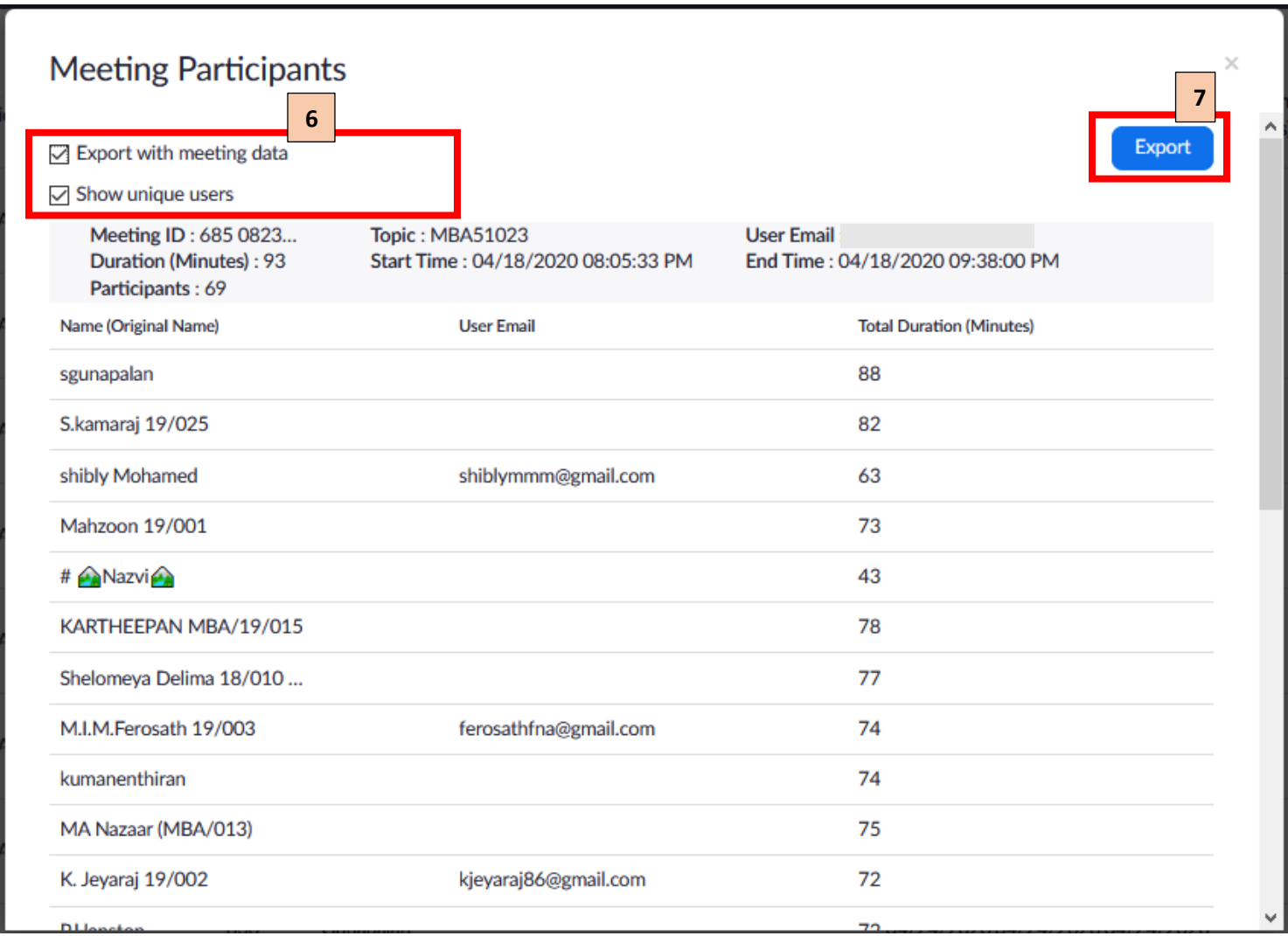

5. It will generate an Excel file.